# **FLEXIMARK® SOFTWARE** 10.0 **GUIDE**

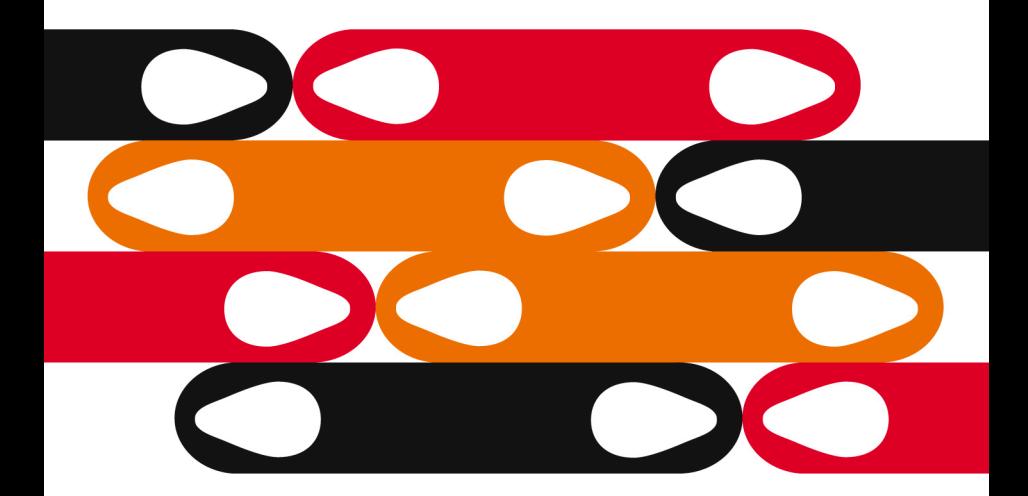

# **Marking system software**

Easy to use and freedom of choice

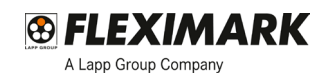

**FLEXIMARK® Software 10.0** is the new updated software version for creating and printing own marking. FLEXIMARK® Marking systems are predefined in FLEXIMARK® Software 10.0 and makes it easy to create and print labels, tags, signs etc. Choose the type of label or tag that you want to print. This guide helps you through to the desired result, easy and with great freedom of choice.

#### **CONTENT**

**Installation guide** 3 **Quick guide - Create and print labels** 4 **Select a label** 4 **Select table columns** 5 **Entering data** 6 **Print labels** 7

Fleximark reserves the right to update the software and disclaims therefore from any deviations in this folder.

**FLEXIMARK® Marking Systems Guide, Version 1, 2012 © Fleximark AB, 2012** Printed by Strömberg, Sweden

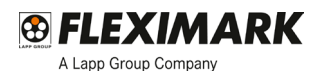

### **INSTALLATION GUIDE**

**FLEXIMARK<sup>®</sup><br>SOFTWARF** 

**SELEVIAL** 

#### **Installation guide**

- 1. Insert the disc into the disk drive unit.
- 2. Select language for FLEXIMARK® Software 10.0
- 3. The installer will guide you through the steps required to install FLEXIMARK® Software 10.0 on your computer.
- 4. Open the new software program and register company name, name and serial number.
- 5. Now you a ready to use the FLEXIMARK® Software 10.0

#### **Quick guide**

Get easy instructions in how to create and print labels. The Quick guide presented in this folder helps you to get started quickly.

#### **Help guide**

In the marking system software program FLEXIMARK® Software 10.0 you also have access to a Help guide. The Help guide is available in the top menu  $(Q)$ ). This guide helps you through to the desired result, easy and with great freedom of choice.

#### **News and updates**

For access to the latest news, software updates, instructions and other products associated with FLEXIMARK® Software 10.0, visit www.fleximark.se

#### **Support**

To contact your local Lapp Group representative, please visit www.lappgroup.com/worldwide

## **Create and print labels**

#### **1. Select a label**

Select a standard label from "Select label" in the menu. Use the selecting tool "Product type", "Printer type" and "Product family" to easily find the desired label.

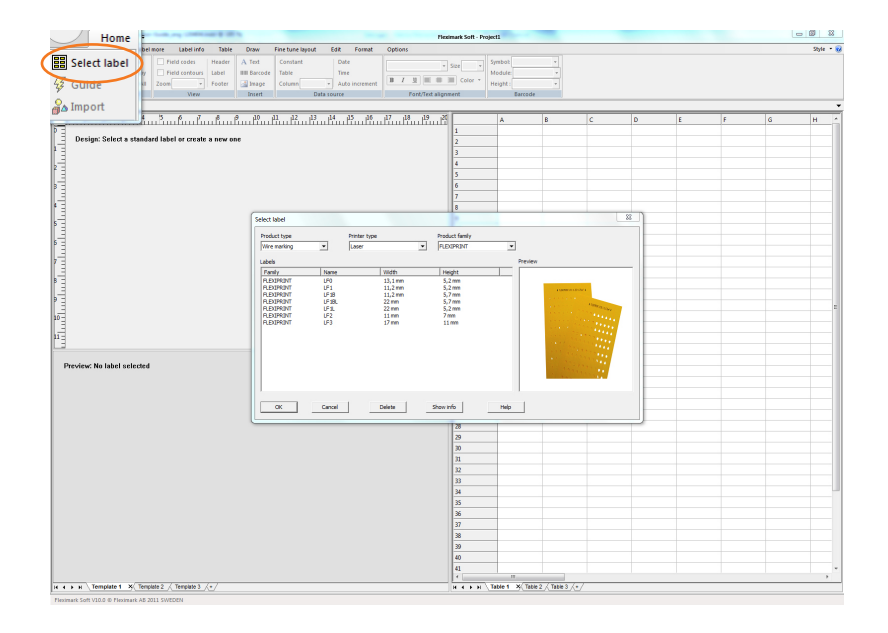

**Tips!** If you wish to create a new label with customized settings this will be possible with the "Label" tool in the menu.

#### **2. Select table columns**

Select table columns to be used as source for each row of data on the product in the template guide. Close the template guide when you are finished.

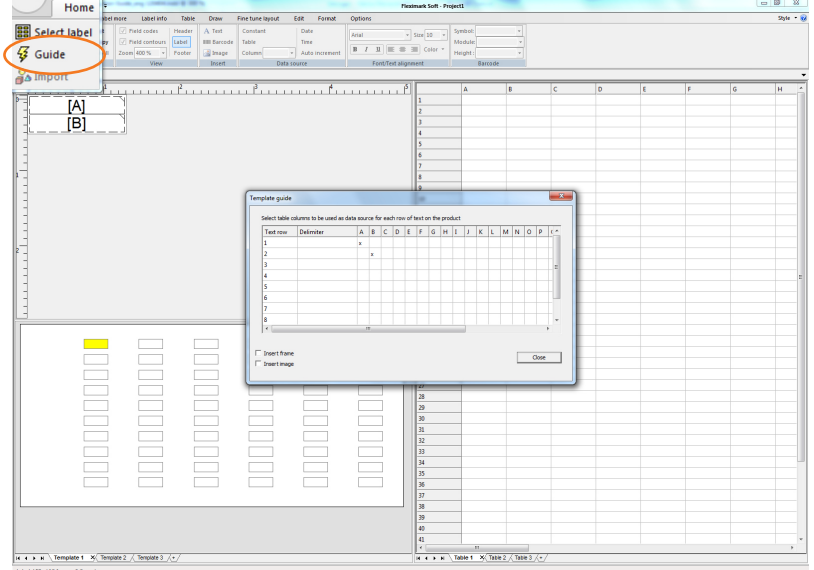

#### **3. Entering data**

Enter your data directly into the table or use the "Repeat" or "Sequense" feature in the "Table" meny. For "Repeat" and "Sequense", enter your data in each field and choose OK. You can also use the copy and paste function or import text files and Excel files into your table. The "Import" funktion is available in the "Table" menu.

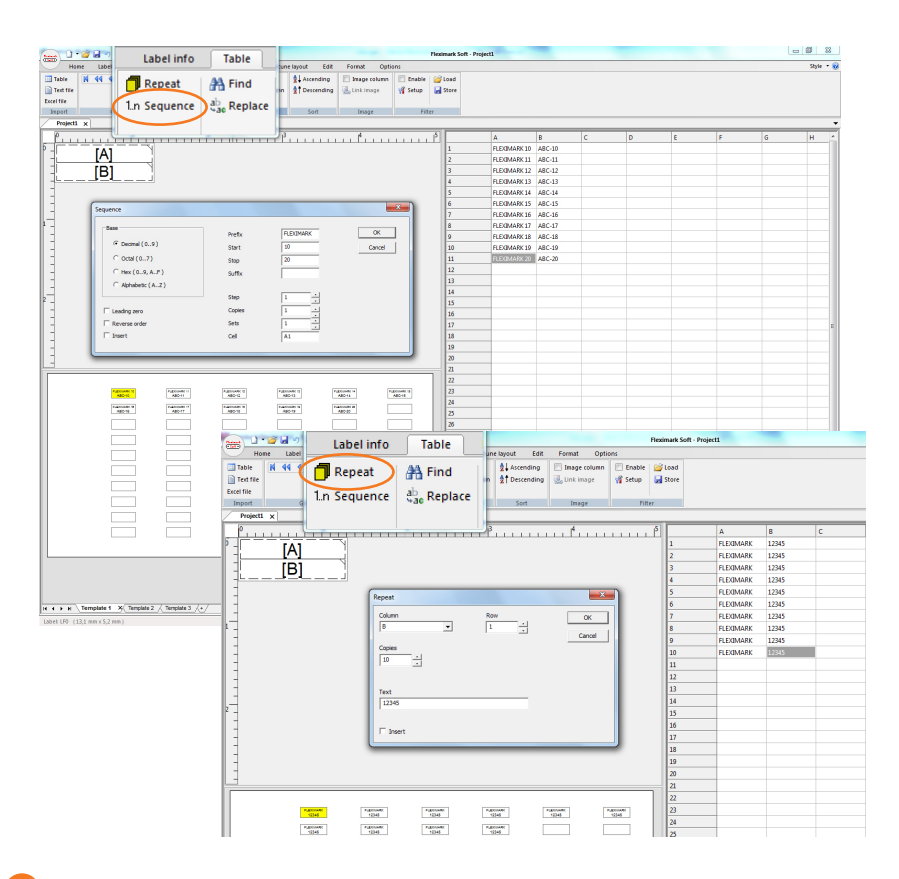

#### **4. Print labels**

Some printers does not support the paper size "User defined" and therefore needs to be adjusted into a "standard format" instead. Your printer may also require an adjustment of the top and leftmargin for proper placement of the data on the label. This can easily be done with the tool "Margins" in the "Label" meny. Make a test print on a plain paper to ensure that settings are implemented correctly before you print your labels.

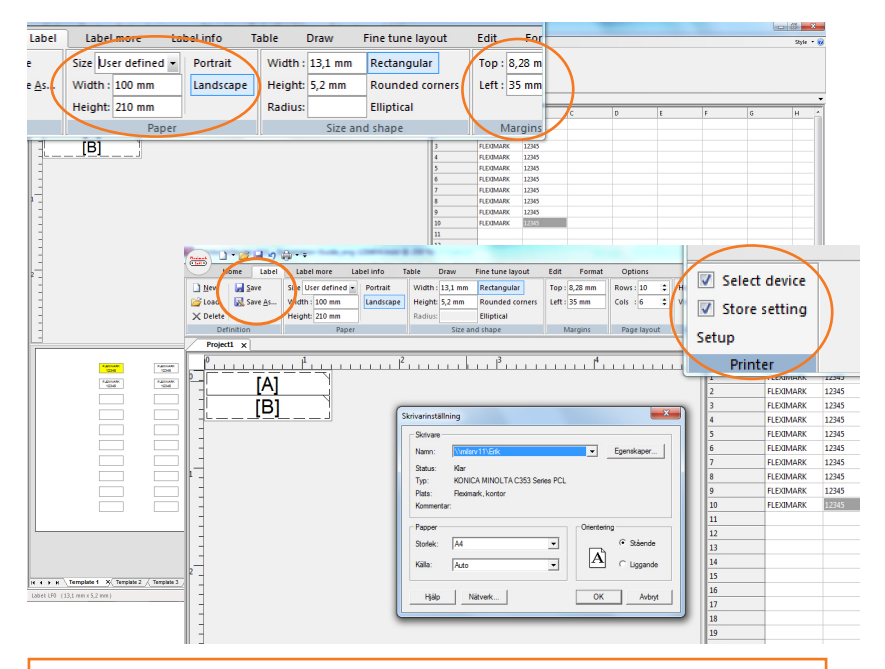

**Tips!** Store your label print settings to a specific printer. Choose "Select device" and "Store setting", click at the "Setup" button and select printer. When finished, save the definition in the "Label" menu.

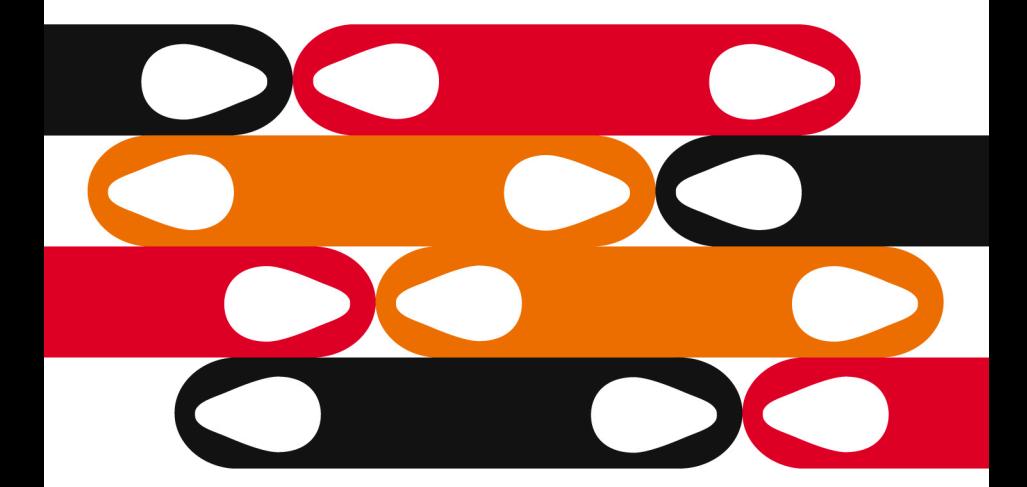

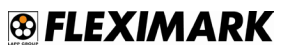

**Fleximark AB** P O Box 1022 . SE-611 29 Nyköping . Sweden Phone +46 (0)155 777 90  $\cdot$  Fax +46 (0)155 777 91  $\cdot$  info@fleximark.se  $\cdot$  www.fleximark.se